## Log into Cyberbanking. Select **Loans** > **Summary**.

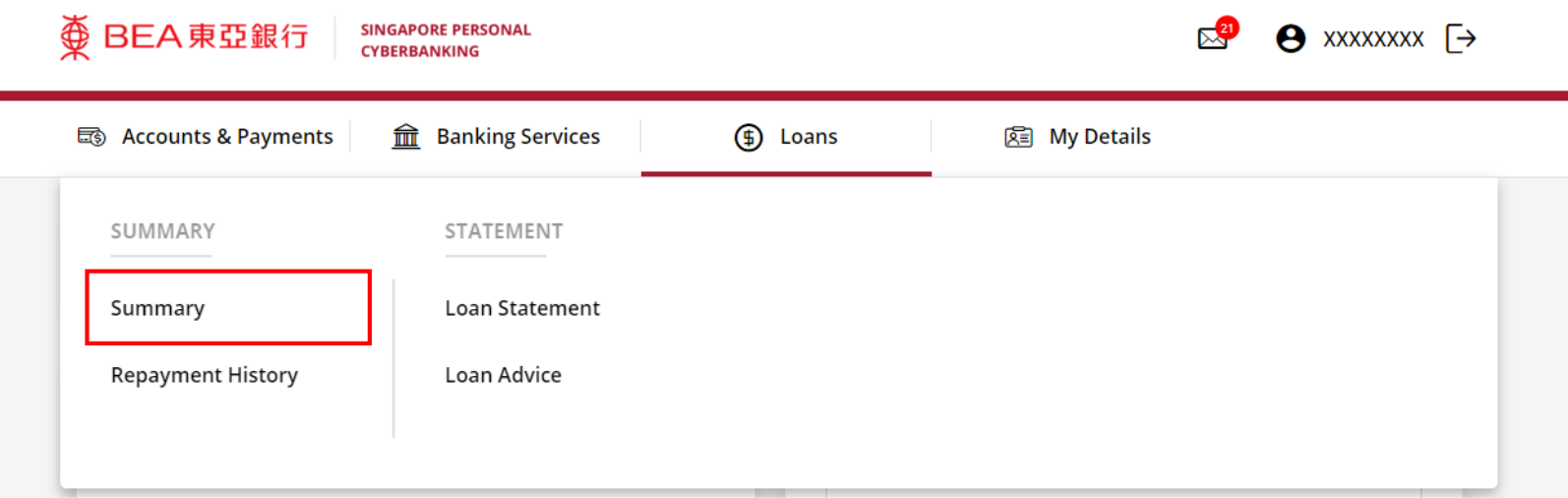

1

# (a) Click under **Action**, then click **View**. 2

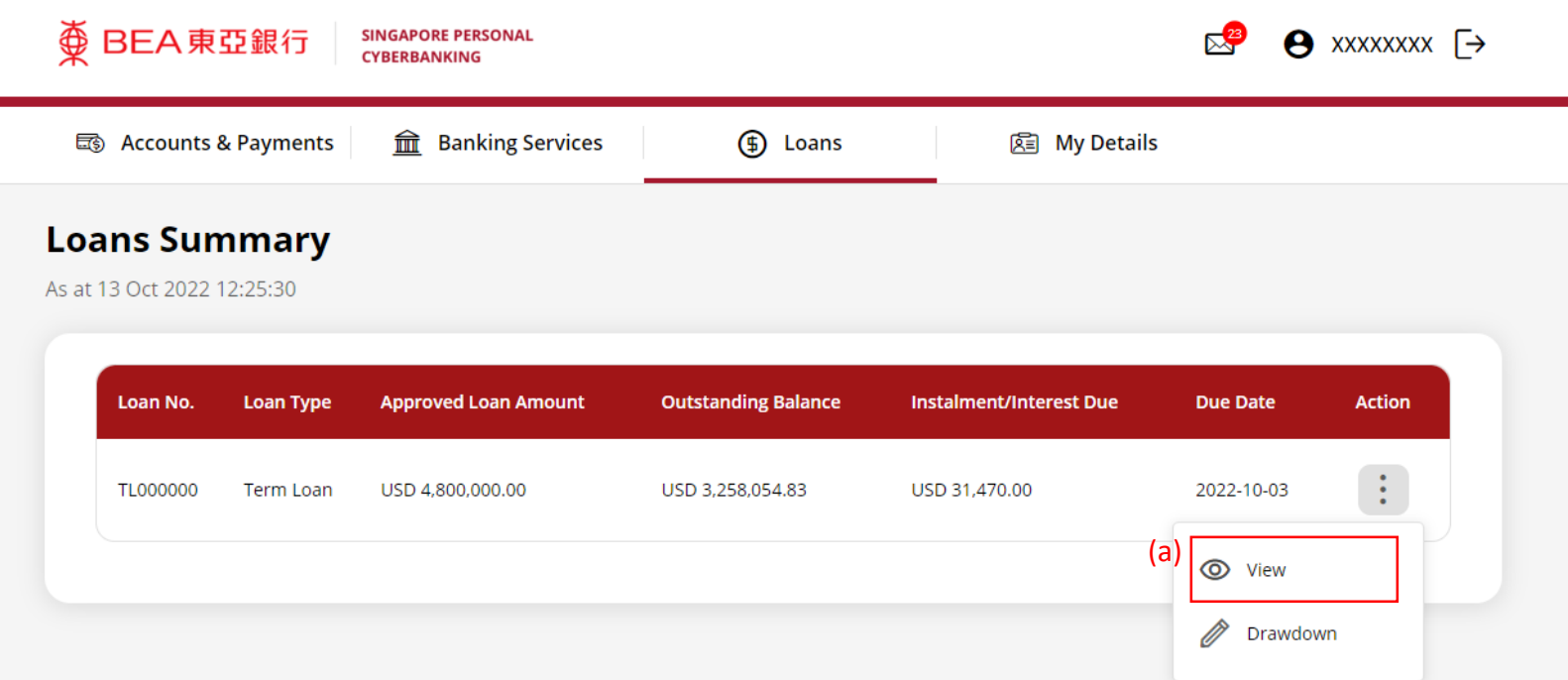

#### **Loans Summary Details**

#### **Loan Details**

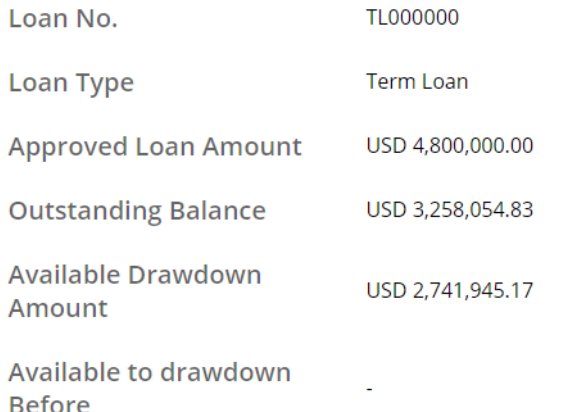

#### **Drawdown Records**

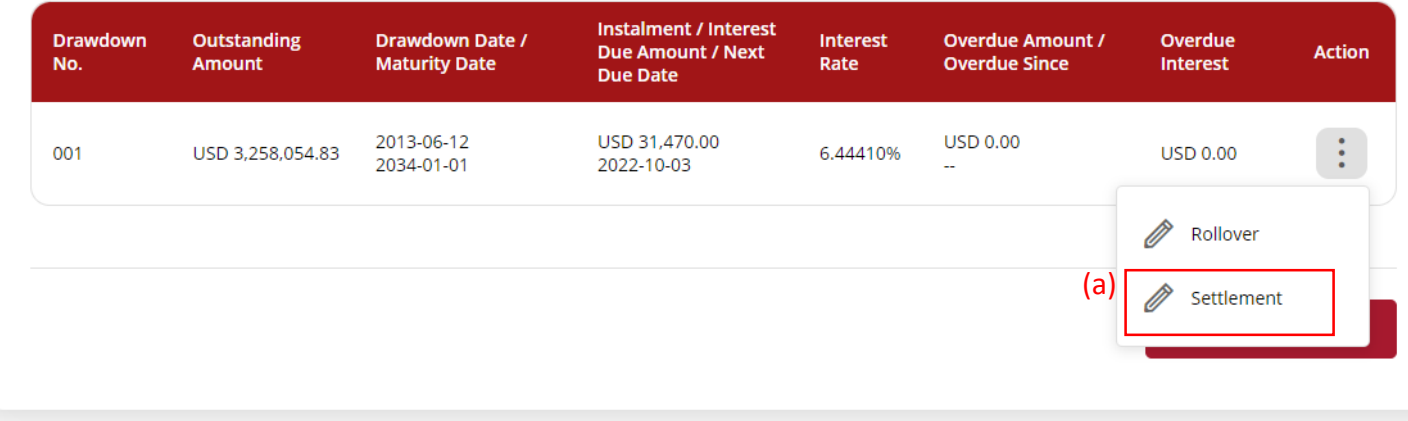

#### (a) Input the **Loan Settlement Instruction Details**. (b) Click **Confirm**.

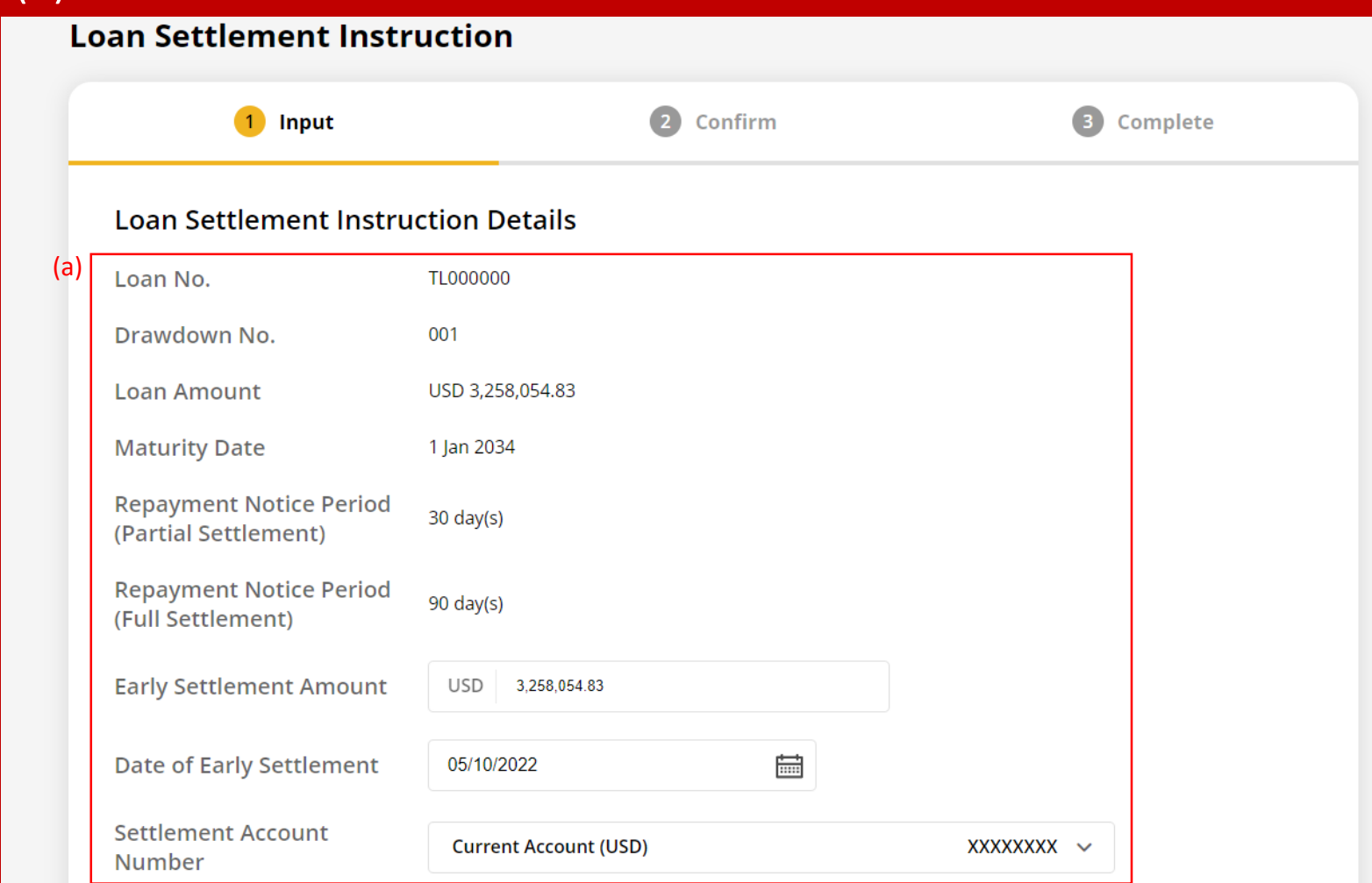

Break funding cost, prepayment fee and/or interest in lieu may be applied based on the standard terms and conditions.

(b)

Confirm

4

#### (a) Input **Transaction Reference Number** into **The Bank of East Asia, Singapore (BEASG) Mobile Application** to obtain **Security Code.**

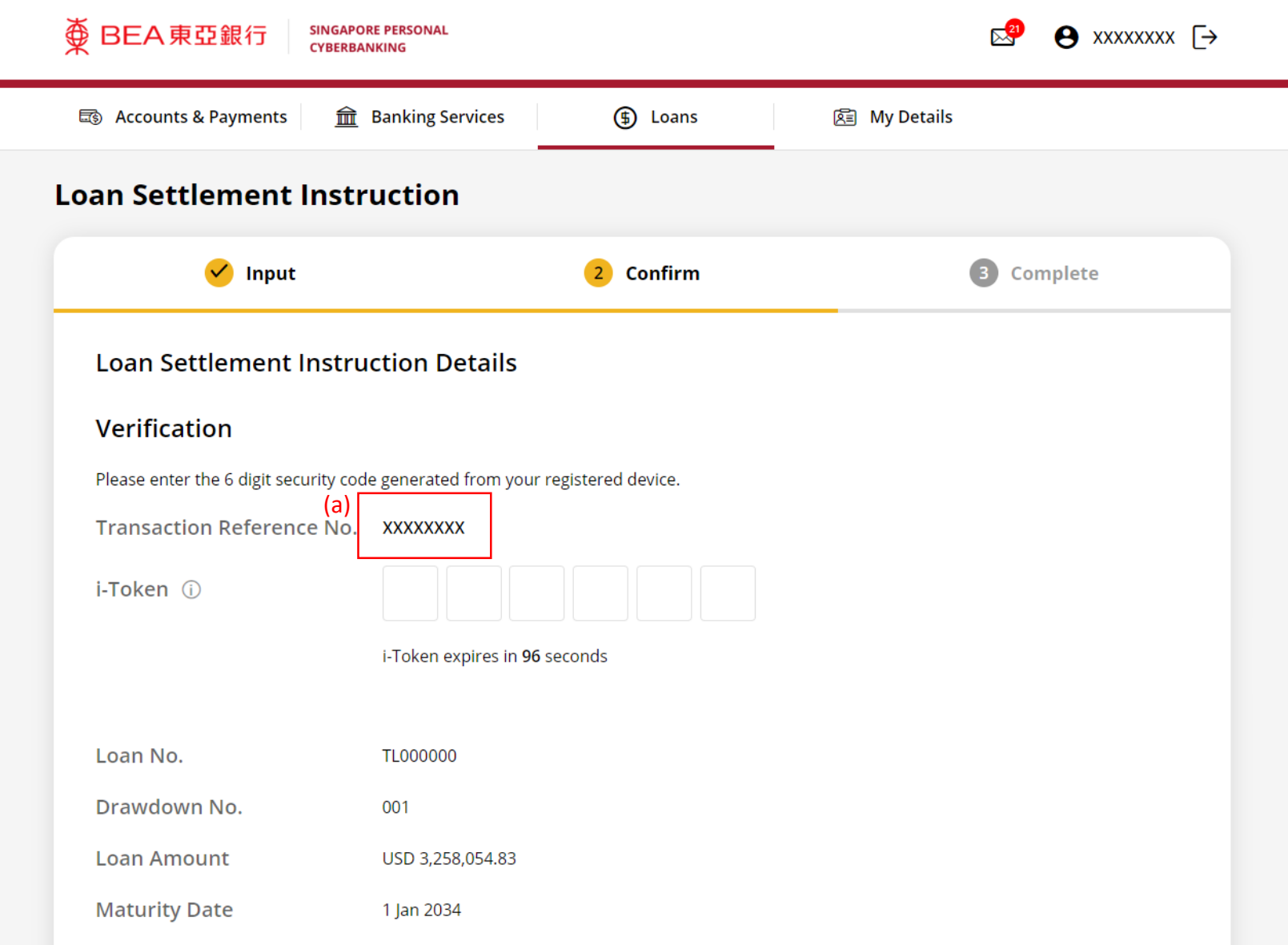

5a

# Follow the steps below to generate the **Security Code**. 5b

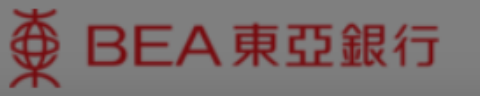

**SINGAPORE PERSONAL CYBERBANKING** 

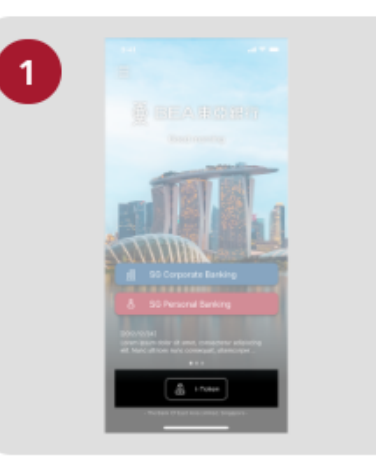

Open the App on your iTokenactivated device and press "i-Token".

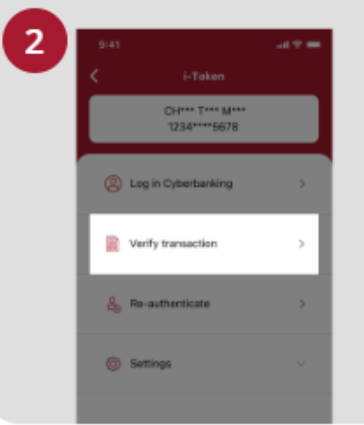

Select "Verify transaction".

з ins of Perso Verify transaction Enter transaction reference No. Test here Enter your i-token PIN ext here  $\langle x \rangle$  Biometric ID

X

Enter the Transaction Reference No. displayed on the Cyberbanking webpage.Enter your i-Token PIN or use Biometric ID (if enabled) to generate the security code.

#### **Transaction Reference No. XXXXXXXX**

### (a) Enter the **Security Code**. Click **Confirm** at the bottom of the page.

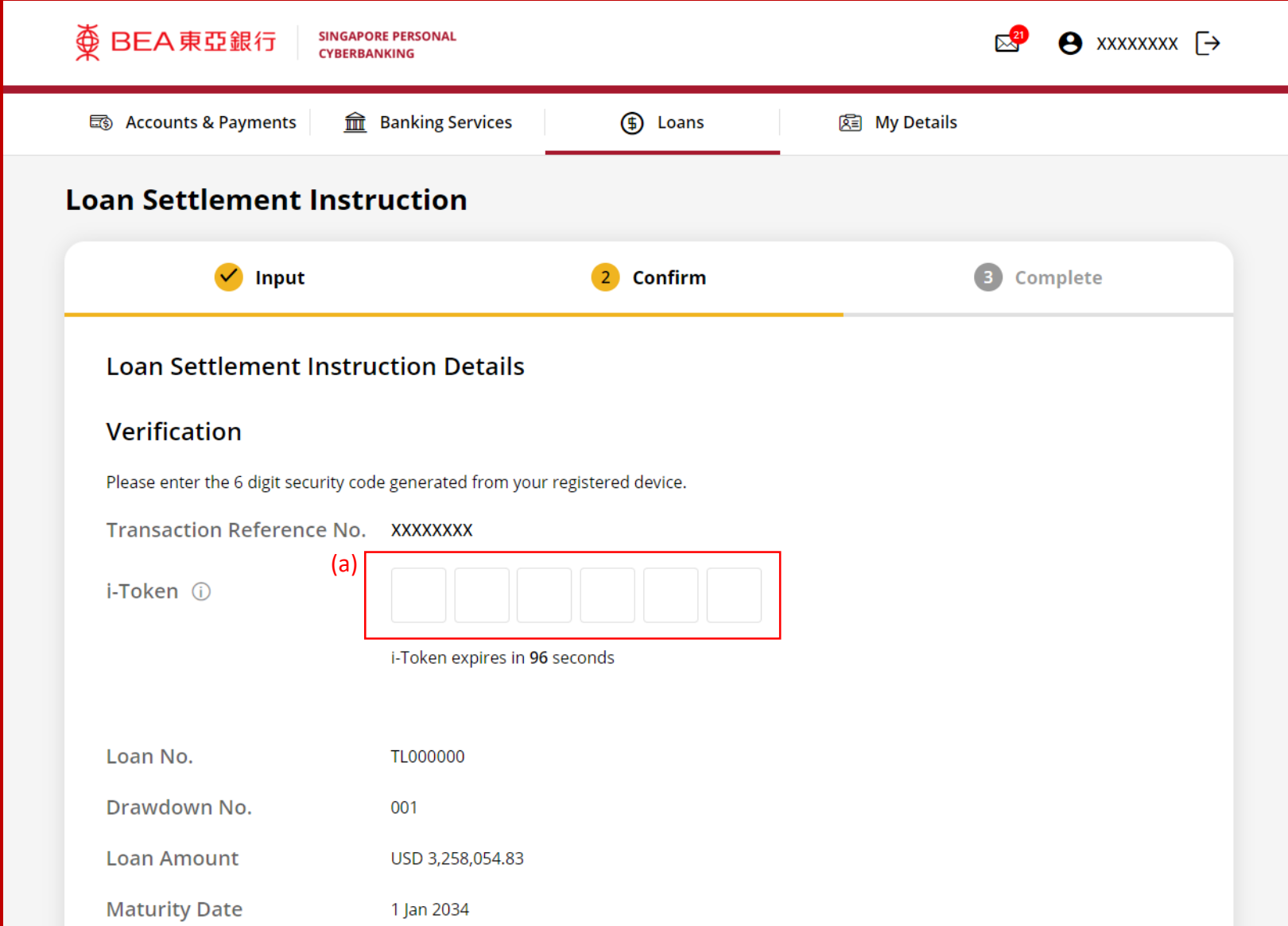

5c

## (a) Enter the **6-digit Short Message Service (SMS) One Time Password (OTP)**.

#### Click **Confirm** at the bottom of the page.

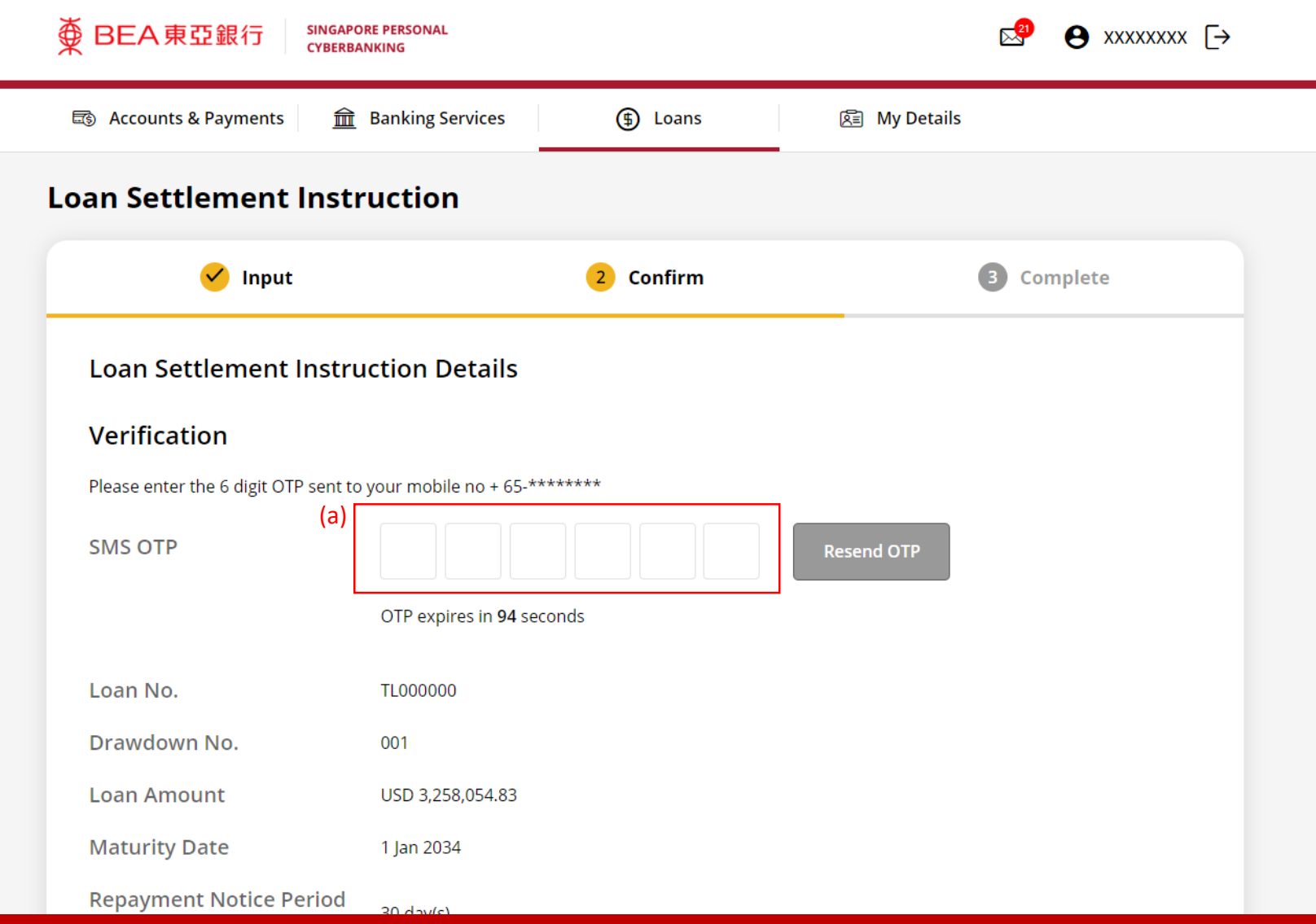

6a